# **Schoolnet PDP: Searching and Registering**

Use this card help you search and register for activities found within the Professional Development Planner (PDP) in Schoolnet's Educator Development Suite (EDS).

#### **Access PDP and Search for Activities**

To access the Professional Development Planner and search for available activities, follow these steps:

- 1. Sign in to Schoolnet via the ISEE portal at http://www.sde.idaho.gov/site/isee/
- 2. Roll your cursor over the Educator Development header and click **PD Search**
- 3. Search by keyword, standards, or calendar date

Your search results will include statewide activities.

To browse all events, click **Search** without entering a keyword or selecting any other filters.

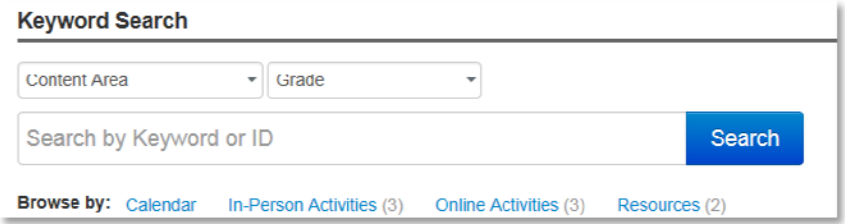

- 4. Use the filters to the left of the results screen to narrow your search results
- 5. To view details about an activity, click the title of the activity

### **Register for an Activity**

1. After viewing the activity details, click **Register**

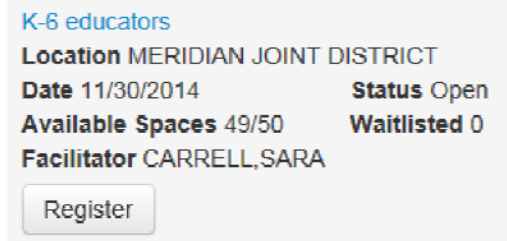

2. If the section is full, click **Add me to Waitlist** (if available)

You will receive an email when you are moved off the waitlist.

You may have to complete a request form to register for certain activities. If pre-registration is required, you will be prompted to fill out the request form when you click **Register** or **Request Access for Online Course**.

# **Find Upcoming Events**

Once you register for an event, it is posted on your Educator Development Dashboard and in your PD Profile.

To see your upcoming activities in the Educator Development Dashboard, click **Educator Development** on the navigation bar.

To see your upcoming activities on your My PD Profile page, roll your cursor over Educator Development on the navigation bar and click **My PD Profile**. Then click the Activities tab.

#### ALWAYS LEARNING

**PEARSON** 

## **Cancel a Registration**

If you registered for an activity but cannot attend, navigate back to the PD Dashboard.

1. Select the title of the activity

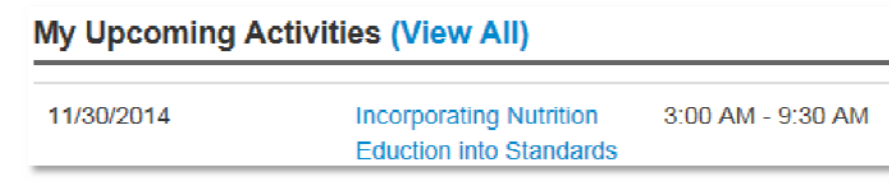

2. Click **Cancel My Registration**

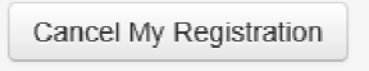

3. Enter the reason for the cancellation and click **Delete**

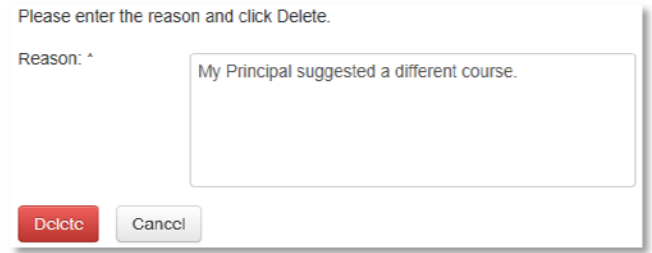